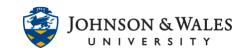

Once you have recorded a meeting in Zoom, you can trim the beginning and/or end of the recording. Trimming the recording only edits the playback for your viewers, so you will not lose your original content.

### Instructions

1. Navigate to the website <u>jwu.zoom.us</u> and sign in using your JWU credentials.

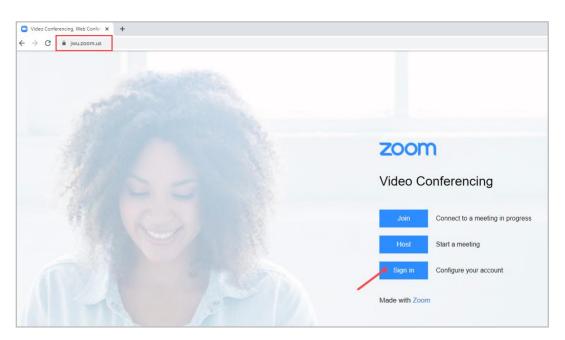

2. From the menu on the left, click on **Recordings**.

| zoom                            | SOLUTIONS - | PLANS & | R PRICING | CONTACT SALES                           |
|---------------------------------|-------------|---------|-----------|-----------------------------------------|
| Profile<br>Meetings<br>Webinars |             |         | From      | n mm/dd/yyyy<br>earch by ID •           |
| Recordings                      |             |         |           | Торіс                                   |
| Settings<br>Account Profile     |             |         |           | Casey Quinn's Zoc                       |
| Reports                         |             |         |           | Casey Quinn's Per<br>Casey's Practice C |
|                                 |             |         |           | Casey Quinn's Per                       |
| Attand Live Traini              |             |         |           |                                         |

#### IT Service Desk

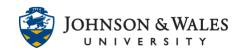

3. Click on the title of the recording you wish to trim.

| ZOOM SOLUTIONS - PLA | NS & PRICING CONTACT SALES          |               |
|----------------------|-------------------------------------|---------------|
| Profile              | From mm/dd/yyyy To 04/08/2021 A     | NII Status    |
| Meetings             | Search by ID                        | Search Export |
| Webinars             | Search by iD                        |               |
| Recordings           | 🗌 Торіс                             | ID            |
| Settings             | Casey Quinn's Zoom Meeting          | 963 1333 3498 |
| Account Profile      | Casey Quinn's Personal Meeting Room | 401 598 4391  |
| Reports              | Casey's Practice Course             | 926 4556 5064 |
|                      | Casey Quinn's Personal Meeting Room |               |
| Attend Live Training |                                     |               |

4. Click on the player icon to launch the player.

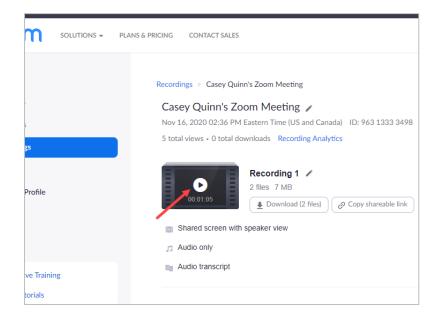

5. Click on the **Scissors icon** on the bottom right of the player.

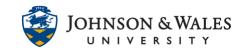

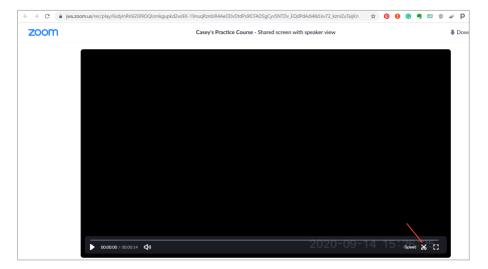

6. A reminder will appear to notify you that trimming the video will not affect the original content. Check the box **Do not remind me again** and then **Got it**.

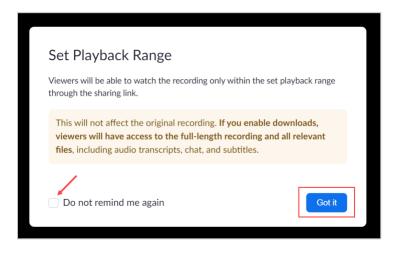

7. Click and drag the **playhead arrows** to the desired start and end times. Click **Save**.

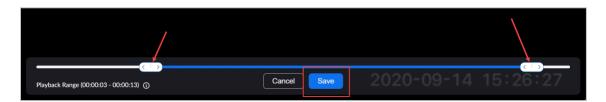

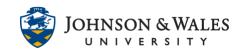

### Note:

Trimming the recording only edits the playback for your viewers, so you will not lose your original content. To undo a trim, click on the scissors icon and drag the playhead arrows to the desired start and end times.